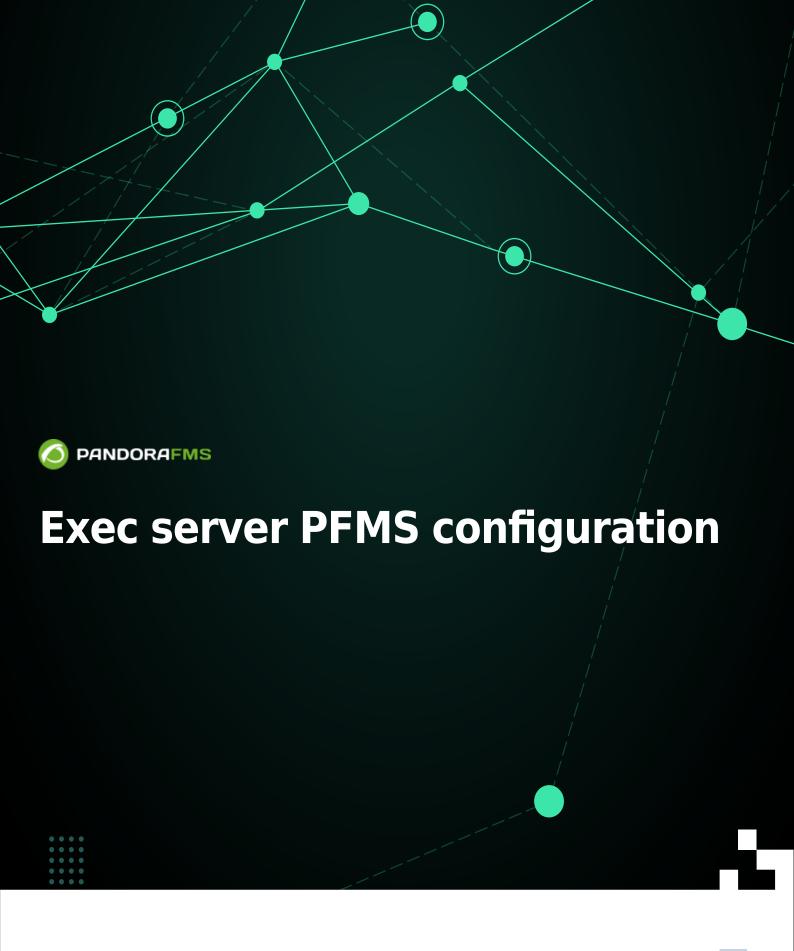

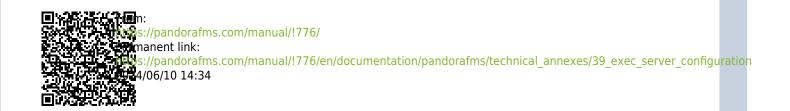

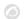

# **Exec server PFMS configuration**

At the end of this configuration process, an SSH connection with digital key will have been established for the automated monitoring processes.

In a Logical Agent already created and with the remote configuration enabled, a user (for example pandora\_exec\_proxy) and a pair of digital keys created (public and private), will be able to access a remote device to which the public key has been hosted and configured.

Without remote configuration enabled, you will lack the ability to create Satellite modules from wizards.

## **PFMS Web Console Configuration**

This option can be configured on a Network Server PFMS and/or a Satellite Server PFMS. From the list of Pandora FMS servers, select one to work as Exec Server and edit it:

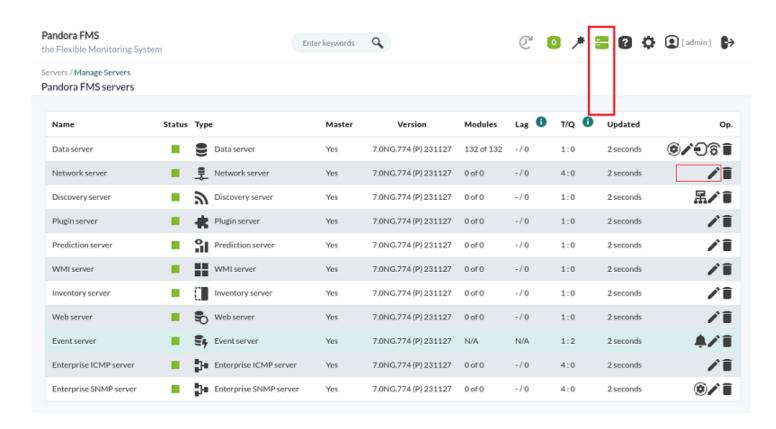

Check the checkbox as Exec Server, enter the port number (default 80) and the IP address of the server where the desired commands will be launched, e.g. for a Satellite server:

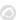

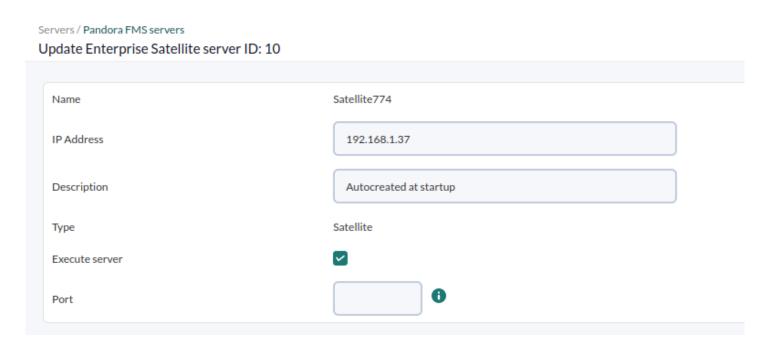

Since the configuration is not finished at this point, the connection test will fail (Check server execution).

### SO user configuration on the remote server

Before accessing the Exec Server through SSH, in the Network server PFMS and/or Satellite Server PFMS enabled as Exec server(s), it is necessary to create in that machine a specific user, for example called pandora\_exec\_proxy. In a terminal window connected as root user or equivalent through sudo:

```
useradd pandora_exec_proxy -m

[root@Satellite774 ~]# useradd pandora_exec_proxy -m
[root@Satellite774 ~]#
```

Assign a password to the newly created user:

```
passwd pandora_exec_proxy
```

[root@Satellite774 ~]# passwd pandora\_exec\_proxy Cambiando la contraseña del usuario pandora\_exec\_proxy. Nueva contraseña:

# **User configuration in PFMS server OS**

Digital key generation and copying

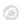

Now act as root or equivalent user where PFMS Web Console is running to generate the key pair:

#### ssh-keygen

```
[root@Pandora774 ~]# ssh-keygen
Generating public/private rsa key pair.
Enter file in which to save the key (/root/.ssh/id rsa):
Created directory '/root/.ssh'.
Enter passphrase (empty for no passphrase):
Enter same passphrase again:
Your identification has been saved in /root/.ssh/id rsa.
Your public key has been saved in /root/.ssh/id rsa.pub.
The key fingerprint is:
SHA256:p4qNi1R3+3pAAu9h0na0otiUTW7+zNAiZd8920jc1rs root@Pandora774
The key's randomart image is:
 ---[RSA 3072]----+
     .0....
     +.#.+.
     .@ OS..=
    0.0*.+.. 0
         +.+ 0 .
               Εo
     [SHA256]
```

Proceed to copy the key to the remote server (replace the IP address in < Satellite IP >):

```
ssh-copy-id pandora_exec_proxy@< Satellite_IP >
```

```
[root@Pandora774 ~]# ssh-copy-id pandora_exec_proxy@192.168.1.37

//usr/bin/ssh-copy-id: INFO: Source of key(s) to be installed: "/root/.ssh/id_rsa.pub"

//usr/bin/ssh-copy-id: INFO: attempting to log in with the new key(s), to filter out any that are already installed

//usr/bin/ssh-copy-id: INFO: 1 key(s) remain to be installed -- if you are prompted now it is to install the new keys

pandora_exec_proxy@192.168.1.37's password:

Number of key(s) added: 1

Now try logging into the machine, with: "ssh 'pandora_exec_proxy@192.168.1.37'"

and check to make sure that only the key(s) you wanted were added.
```

Then create the SSH folder of the Apache user, move the credentials and change its owner:

```
mkdir /usr/share/httpd/.ssh
mv /root/.ssh/* /usr/share/httpd/.ssh/
chown -R apache. /usr/share/httpd/.ssh/
```

#### **Exec server operation check**

To finish, you only have to test the configuration in the proxy server edition section of Pandora FMS console, check the test indicator by clicking on it:

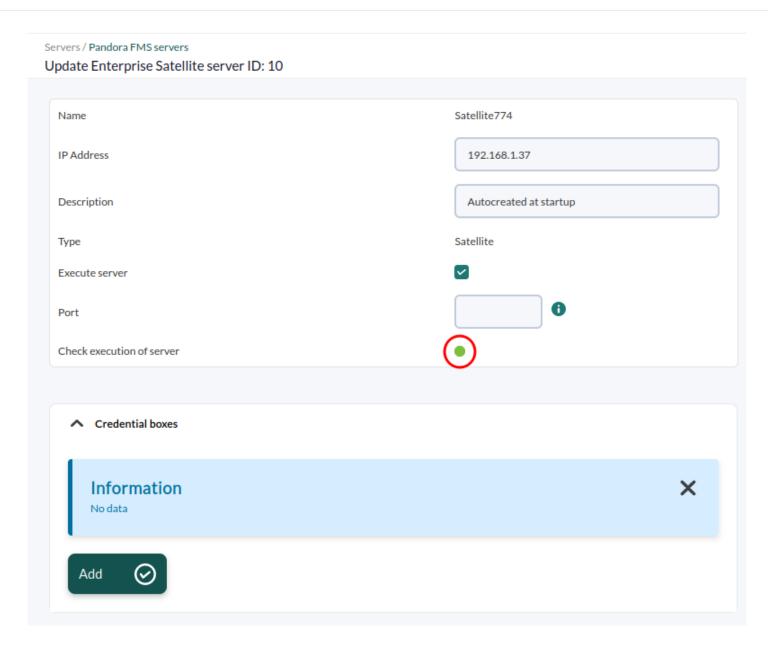

Back to Pandora FMS Documentation Index